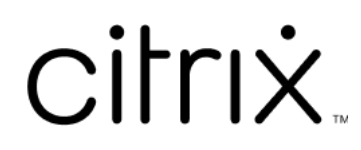

# **ShareFile**

# **Contents**

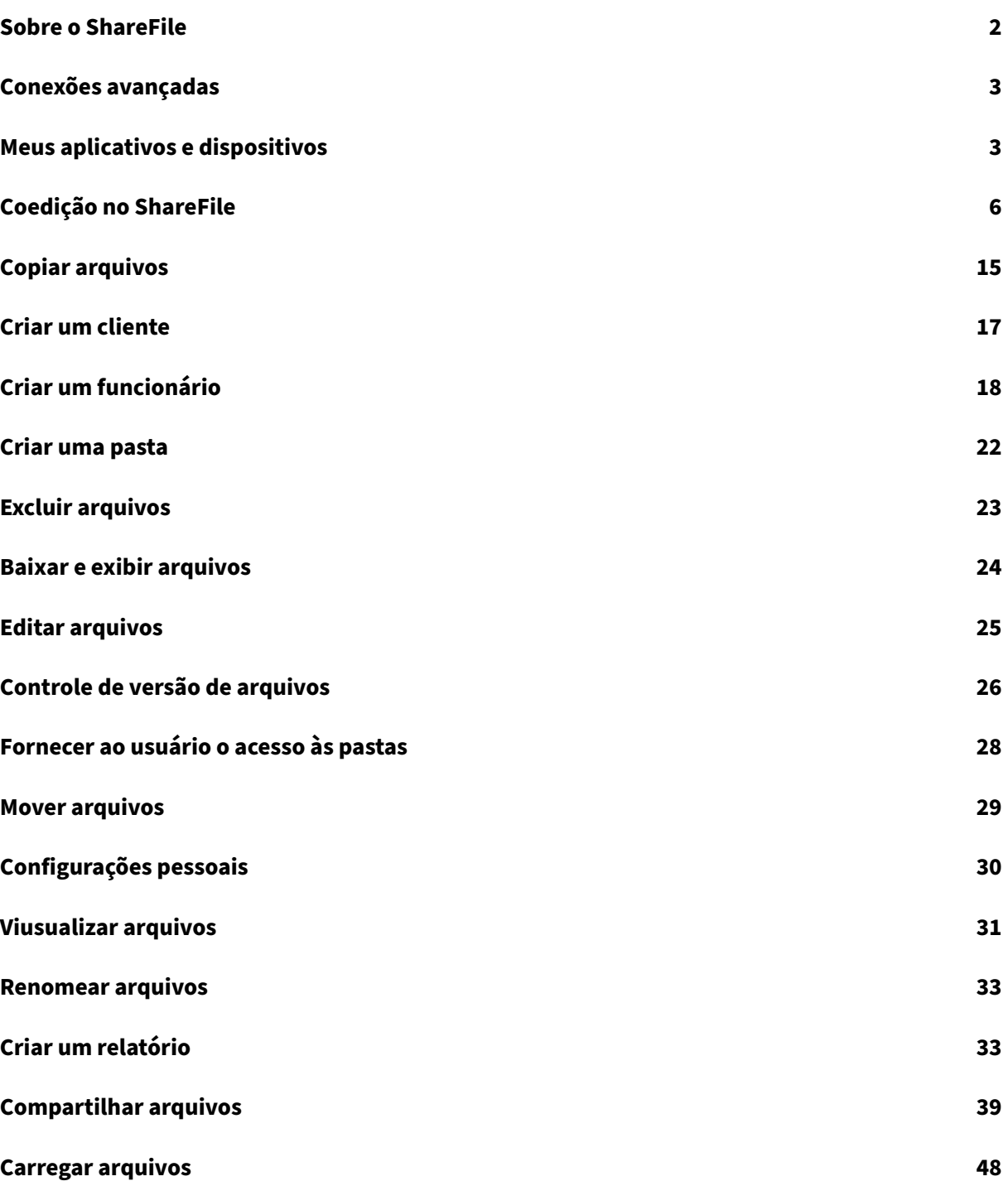

# **Sobre o ShareFile**

#### <span id="page-2-0"></span>July 25, 2023

O ShareFile é um serviço de compartilhamento de arquivos que permite aos usuários trocar docu‑ mentos com facilidade e segurança.

O ShareFile ajuda você na troca de arquivos de forma fácil, segura e profissional com compartil‑ hamento e armazenamento seguro de dados, configurações de uso personalizáveis e ferramentas que permitem uma colaboração mais ágil. O ShareFile oferece aos usuários várias opções de acesso, incluindo clientes móveis do Citrix Files, como Citrix Files para telefones Android e Citrix Files para iOS. O Citrix Files para Windows e o Citrix Files para Mac são o software cliente usado para interagir com segurança com arquivos na plataforma ShareFile. O Citrix Files para Outlook e Gmail permite que você envie links a seus arquivos diretamente da sua conta de e-mail.

#### **Requisitos do sistema**

O ShareFile pode ser acessado de qualquer computador com um navegador da Web compatível e uma conexão à Internet. Para utilizar todos os recursos e funções do aplicativo web ShareFile, recomen‑ damos os seguintes tipos de navegador:

#### • **Microsoft Edge** –Versão mais recente

#### **Observações:**

- **–** Devido a um problema conhecido da Microsoft, os conectores CIFS não podem ser acessados do navegador Microsoft Edge utilizando o NetScaler para autenticação.
- **–** A redefinição de senha do ShareFile usa a ferramenta reCAPTCHA para verificação. O reCAPTCHA não é suportado pelo Microsoft Edge. Consulte ShareFile No Password Reset in Microsoft Edge para obter mais informações.
- **Mozilla Firefox** –versão mais recente
- **Google Chrome** –[versão mais r](https://support.citrix.com/article/CTX235575)ecente
- **Apple Safari** –da versão 10 até a versão mais recente

#### **Nota:**

Devido a problemas com a exibição de determinadas pastas e menus, o aplicativo web ShareFile pode não estar acessível via Safari no modo **Navegação particular**.

# <span id="page-3-0"></span>**Conexões avançadas**

#### July 25, 2023

O ShareFile é compatível com clientes FTP, incluindo WS‑FTP ou FileZilla. Você também pode se conectar à sua conta do ShareFile usando um cliente WebDAV.

Use suas configurações de **FTP** ou **WebDAV** acessando **Configurações** > **Configurações pessoais** > **Conexões avançadas**.

#### **Ativar ferramentas externas**

Vá para **Configurações de administrador** > **Ativar ferramentas do ShareFile** > **Ferramentas exter‑ nas** para selecionar **Acesso por FTPS** e **Acesso por WebDAV**.

### <span id="page-3-1"></span>**Meus aplicativos e dispositivos**

#### July 25, 2023

O **Meus aplicativos e dispositivos** permite que você faça o seguinte:

- Analise os dispositivos usados para conectar à sua conta do ShareFile.
- Bloqueie o dispositivo de um usuário.
- Apague o dispositivo de um usuário.
- Revogue o dispositivo de um usuário.

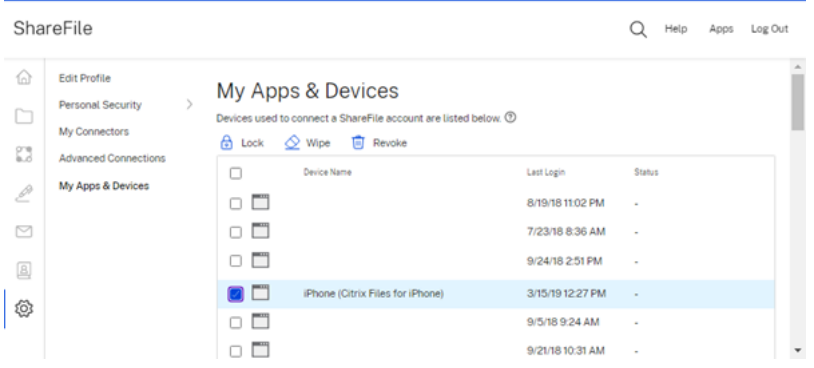

#### **Usando Bloquear**

Bloqueie a conta de um usuário em um dispositivo para impedir que o usuário acesse os dados do ShareFile nele.

Para bloquear um dispositivo, use as etapas a seguir.

- 1. Selecione o dispositivo que você deseja bloquear.
- 2. Selecione **Bloquear**.

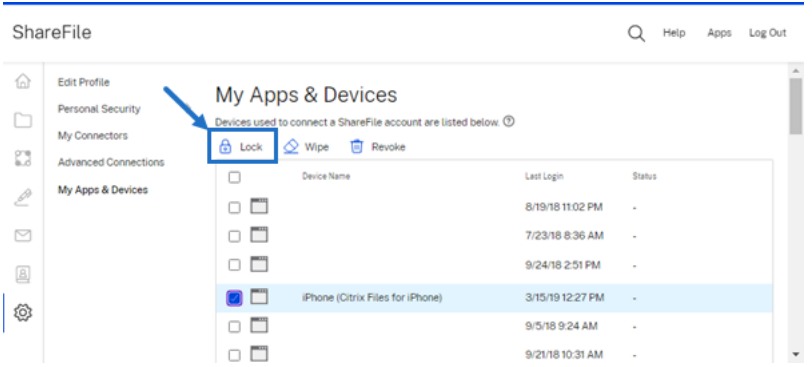

3. Selecione **Continuar** para confirmar o bloqueio do dispositivo.

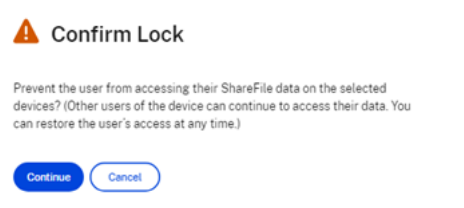

#### **Usando Apagar**

Apague a conta de um usuário de um dispositivo para remover os dados do ShareFile na próxima vez em que o dispositivo se conectar à conta.

Para apagar um dispositivo, use as etapas a seguir.

- 1. Selecione o dispositivo que você deseja apagar.
- 2. Selecione **Apagar**.

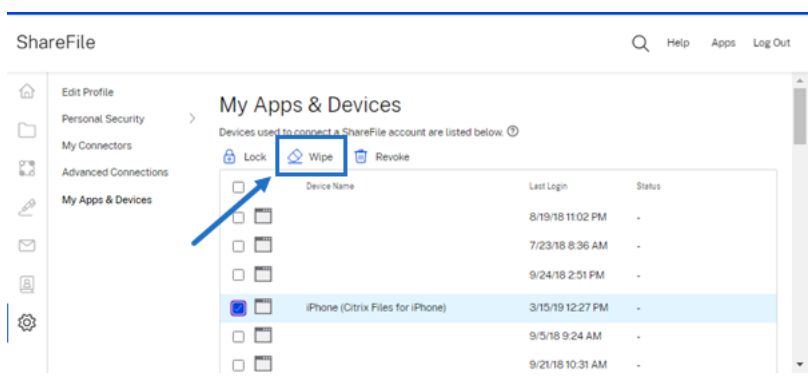

3. Selecione **Continuar** para confirmar o apagamento do dispositivo.

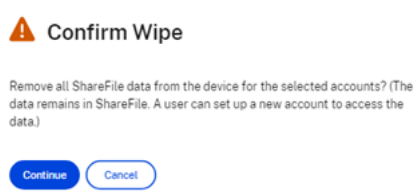

#### **Usando Revogar**

 $\mathcal{L}_{\mathcal{L}}$ 

Revogue as credenciais salvas de um usuário e remova o dispositivo da lista.

Para bloquear um dispositivo, use as etapas a seguir.

- 1. Selecione o dispositivo que você deseja revogar.
- 2. Selecione **Revogar**.

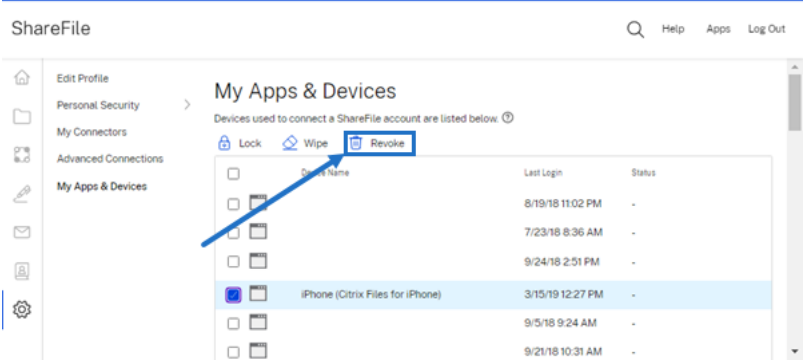

3. Selecione **Continuar** para confirmar a revogação do dispositivo.

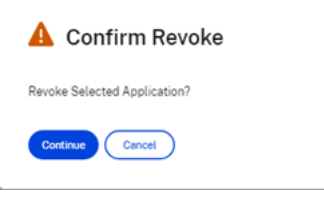

# <span id="page-6-0"></span>**Coedição no ShareFile**

#### July 25, 2023

Este artigo explica as etapas necessárias para compartilhar links editáveis da sua conta do ShareFile. Isso permite que seus destinatários editem seus arquivos Microsoft Office.

#### **Requisitos do usuário do ShareFile para coedição**

Esse recurso está disponível para usuários clientes e funcionários, desde que os seguintes requisitos sejam atendidos:

- **Visualização de arquivos** –A permissão de download deve estar habilitada na pasta em que o arquivo está armazenado.
- **Edição de arquivos** –Os seguintes requisitos são necessários para você poder editar arquivos no ShareFile:
	- **–** Ter uma licença comercial do Microsoft Office 365.
	- **–** Permissões de upload e download na pasta em que o arquivo está armazenado.
	- **– Controle de versão de arquivos** ativado.

#### **Obter um link compartilhável**

Obter um Link permite que você compartilhe um link editável com seus destinatários.

#### **OBSERVAÇÕES:**

- Todos os colaboradores internos e externos da organização podem utilizar a integração do Microsoft Office Online. Ela exige que o autor selecione as permissões e que o colaborador tenha uma licença da Microsoft.
- Esse recurso está disponível para clientes das edições **ShareFile Advanced** e**Premium** que têm a opção **Edição no Microsoft Office** habilitada.

#### ShareFile

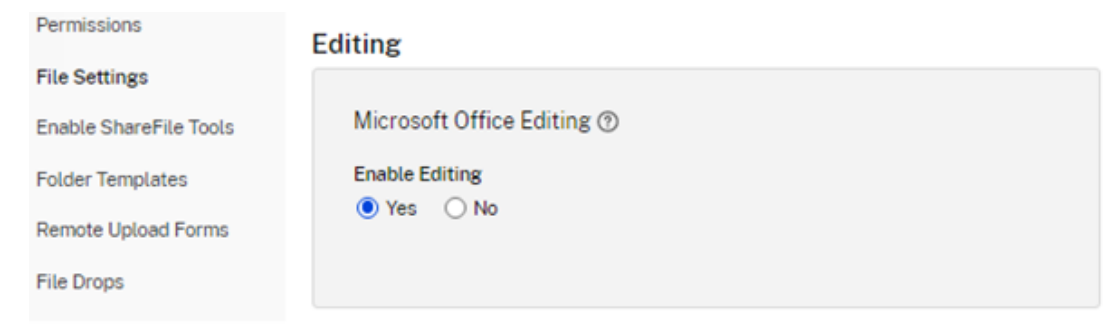

- Os tipos de arquivos compatíveis são: **.docx** para Word, **.pptx** para PowerPoint e **.xlsx** para Excel.
- 1. Selecione um arquivo para compartilhar na sua conta do ShareFile.

#### 2. Selecione **Compartilhar**.

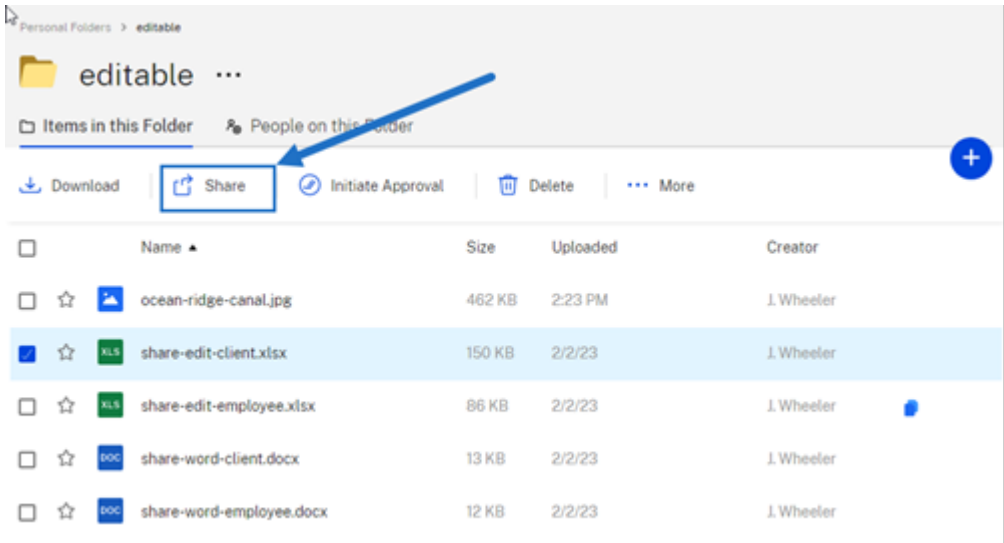

3. Selecione **Copiar** abaixo da opção **As pessoas podem editar depois de fazer login.**

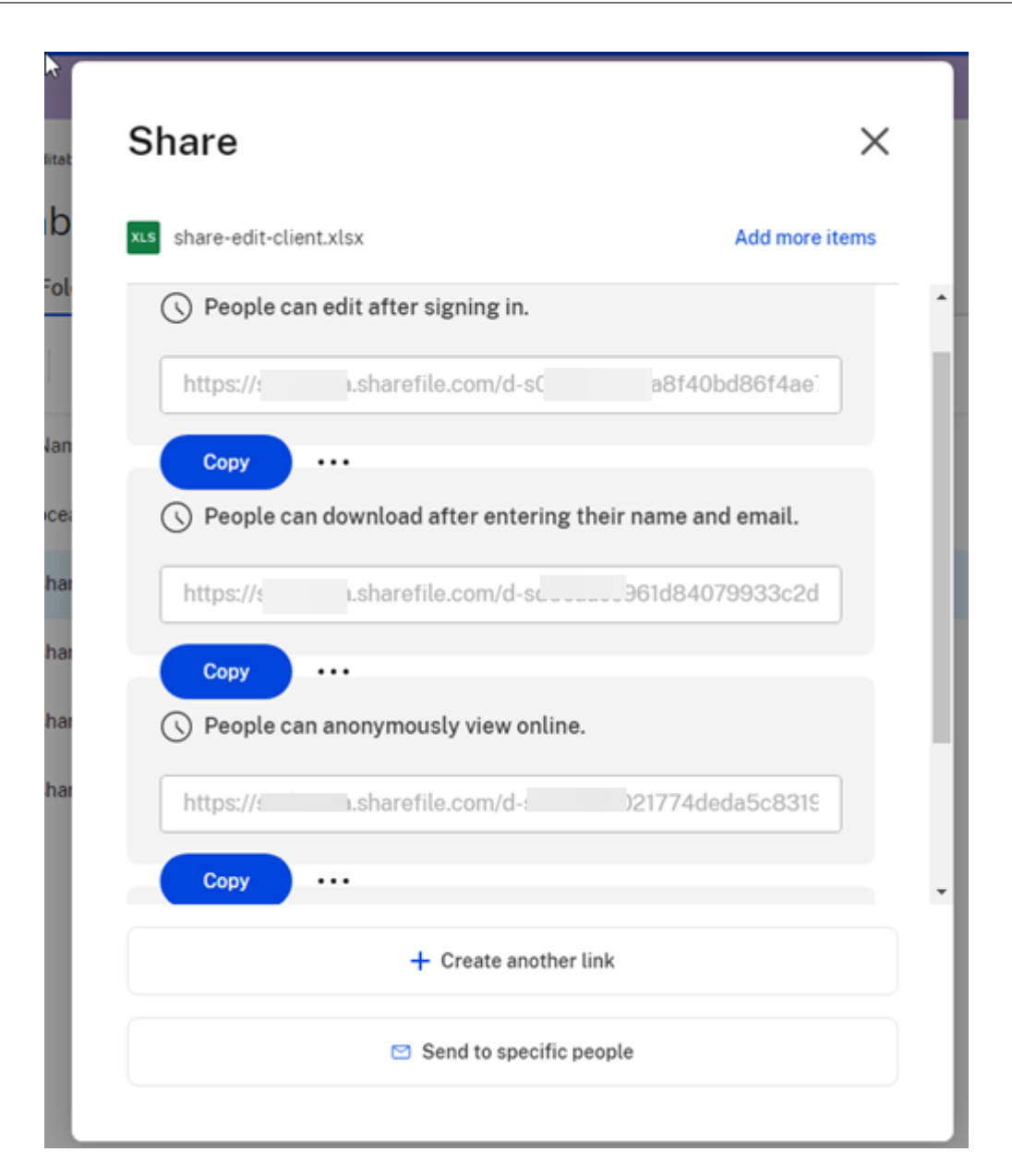

A mensagem **O link foi copiado para a sua área de transferência** é exibido brevemente.

4. Use o link copiado para compartilhar por e‑mail ou outro aplicativo de comunicação.

![](_page_9_Picture_41.jpeg)

#### **Enviar para pessoas específicas**

Use esta opção quando quiser enviar usando o ShareFile para enviar uma mensagem de **compartil‑ hamento** para uma pessoa específica.

- 1. Navegue até o arquivo que deseja compartilhar na sua conta do ShareFile.
- 2. Selecione o arquivo ou arquivos que você deseja compartilhar.

![](_page_10_Picture_43.jpeg)

- 3. Selecione **Compartilhar** no menu.
- 4. Selecione **Enviar para pessoas específicas** nas opções oferecidas.

![](_page_10_Picture_44.jpeg)

A janela de mensagem **Enviar para pessoas específicas** é exibida.

![](_page_11_Picture_86.jpeg)

- 5. Selecione **Editar opções** para revisar e definir as seguintes opções:
	- **Opções de acesso**:
		- **– Permitir aos destinatários:** –selecione **Editar (é necessário fazer login)** para per‑ mitir a edição de arquivos do Microsoft Office.
		- **– O acesso expira** –selecione entre várias opções de expiração para os destinatários.
		- **–** Caixa de seleção para **Exigir logon dos destinatários**.
		- **– Downloads por usuário** –fornece uma restrição de número de downloads, se necessário.
		- **–** Caixa de seleção para **Sempre vincular à versão mais recente do arquivo**.
- **Notificações**:
	- **–** Caixa de seleção para **Notificar‑me quando o link for acessado**.
	- **–** Caixa de seleção para **Envie‑me uma cópia deste email**.
- 6. Selecione **Save**.
- 7. Digite o endereço de e‑mail do destinatário na caixa de texto **Para**.
- 8. Embora o **Assunto** seja pré‑preenchido, você pode digitar um texto substituto.
- 9. Digite uma mensagem, se necessário.
- 10. Clique na caixa de seleção **Lembrar assunto e mensagem**, se desejar.
- 11. Clique em **Enviar**.

A mensagem **Compartilhamento enviado com sucesso** é exibida brevemente.

#### **Opções de link**

Escolha **…** para **Editar** as opções do link, **Substituir** o link ou **Excluir** o link.

![](_page_12_Picture_13.jpeg)

#### **Editar opções**

Em **Editar opções**, você define os parâmetros para notificações e acesso do destinatário.

ShareFile

![](_page_13_Picture_1.jpeg)

**Opções de acesso** Em **Opções de acesso**, selecione os parâmetros de acesso para os desti‑ natários.

- **Permitir às pessoas com este link**:
	- **– Exibir** –Os destinatários só podem exibir o arquivo na janela **Visualizar**.
	- **– Baixar** –Os destinatários podem baixar o arquivo.
	- **– Editar (é necessário fazer login)** –Os destinatários podem editar o arquivo, mas devem fazer login com o login de cliente ou funcionário.
- **Quem pode acessar este link**:
	- **– Qualquer pessoa** (anônimo) –Os destinatários só podem exibir o arquivo na janela **Visu‑ alizar**.
	- **– Qualquer pessoa** (nome e email necessários) –Os destinatários podem baixar o arquivo.
	- **– Usuários clientes e funcionários** (é necessário fazer logon) –O destinatário recebe uma tela de login. O destinatário deve ser um usuário existente (usuário funcionário ou cliente) na conta para fazer login e visualizar o conteúdo. Se o destinatário não for um usuário na conta, é necessário criar a conta de usuário para o destinatário antes para que possa acessar o arquivo.
	- **– Usuários funcionários** (é necessário fazer logon) –O destinatário verá uma tela de login. O destinatário deve ser um usuário funcionário existente na conta para fazer login. Se

o destinatário não for um usuário na conta, é necessário criar a conta de usuário para o destinatário antes para que possa acessar o arquivo.

- **O acesso à exibição expira em** pode ser ajustado com as predefinições disponíveis.
- **Sempre vincular à versão mais recente do arquivo** é selecionado por padrão. A versão atual dos arquivos estará imediatamente disponível no link.

**Notificações** Esta caixa de seleção padrão é marcada para que o remetente do arquivo receba noti‑ ficações quando o arquivo for acessado. Se você preferir não receber essa notificação, desmarque a caixa.

#### **Substituir link**

![](_page_14_Picture_66.jpeg)

**Substituir link** permite que você crie um novo link com as mesmas permissões. O link antigo ficará inacessível.

#### **Excluir link**

![](_page_15_Picture_2.jpeg)

**Excluir link** permite que você torne o link inacessível. Um novo link é criado iniciando o processo de compartilhamento novamente.

# <span id="page-15-0"></span>**Copiar arquivos**

July 25, 2023

As etapas a seguir explicam como copiar arquivos no ShareFile.

1. Selecione o arquivo que você deseja copiar.

#### ShareFile

![](_page_16_Picture_40.jpeg)

- 2. Selecione **Copiar**.
- 3. Selecione o local para o qual você deseja copiar.

![](_page_16_Picture_41.jpeg)

4. Selecione **Copiar**.

O arquivo é copiado para o local selecionado.

# <span id="page-17-0"></span>**Criar um cliente**

July 25, 2023

Crie um cliente externo com acesso limitado às pastas compartilhadas.

#### **Requisitos para criar um usuário (cliente) externo**

- Um usuário Funcionário.
- A permissão **Gerenciar usuários clientes**.
- Alterar um endereço de e-mail (cliente) externo ou excluir um usuário (cliente) externo do sistema, é exigida a permissão **Gerenciar usuários funcionários**.

Para criar um usuário cliente externo, navegue até a **Pessoas > Gerenciar página inicial de usuários** ou **Procurar clientes** no ShareFile. Use o botão **Criar cliente** para começar a criar um usuário.

![](_page_17_Picture_107.jpeg)

Insira o endereço de e‑mail, nome, sobrenome e empresa do usuário. Se quiser adicionar mais usuários, clique em **Adicionar outro**. Por padrão, novos usuários externos (clientes) são solicitados a criar uma senha ao acessarem o Citrix Workspace pela primeira vez.

Você pode atribuir pastas ao seu usuário e adicioná‑lo a grupos de distribuição. Você também pode copiar as permissões de pasta de um usuário existente para o novo. O uso da opção **Copiar acesso à pasta** copia somente as permissões da pasta, não as permissões da conta.

# Notify Users

Send a customized message to let the new users know they've been added to the account.

![](_page_18_Picture_102.jpeg)

Você pode enviar um e‑mail de boas‑vindas para o novo usuário imediatamente ou mais tarde. Esse e‑mail inclui um link para ativar a nova conta.

# <span id="page-18-0"></span>**Criar um funcionário**

#### July 25, 2023

Um usuário funcionário geralmente é um usuário interno da sua empresa. Os usuários funcionários recebem uma ampla variedade de permissões e acesso à sua conta. A criação de um usuário fun‑ cionário consome uma licença de funcionário.

#### **Requisitos para criar um usuário funcionário**

- A permissão **Gerenciar usuários funcionários**.
- Os usuários funcionários só podem conceder ou revogar permissões que eles mesmos receberam.
- Somente **administradores de contas** podem excluir usuários do sistema.
- Um endereço de e‑mail só pode ser associado a UM usuário por vez. Você não pode usar o mesmo endereço de e‑mail para vários usuários.

Para criar um funcionário, acesse a **Pessoas > Gerenciar página inicial de usuários** no painel do ShareFile. Use o botão **Criar funcionário** para começar a criar um usuário.

Digite o nome do usuário, o endereço de e‑mail e as informações da empresa. Você também pode personalizar a senha. Dependendo do seu tipo de conta, você pode personalizar o limite de largura de banda individual do usuário.

Você pode personalizar as configurações de **Acesso de usuário** e **Arquivo** do novo funcionário. De‑ pendendo da sua conta ou plano e das suas próprias permissões, algumas permissões podem não estar visíveis ou ser aplicáveis. As configurações de **Acesso de usuário** são permissões típicas baseadas em acesso e recursos que você pode usar para gerenciar o acesso e as habilidades de seu funcionário na conta.

![](_page_19_Picture_3.jpeg)

Você pode atribuir pastas ao seu usuário e adicioná‑lo a Grupos de distribuição. Você também pode personalizar as permissões do usuário para várias pastas em sua conta. Para conceder ao usuário o acesso a uma pasta, marque a caixa de seleção ao lado do nome da pasta.

![](_page_20_Picture_91.jpeg)

Você pode enviar um e‑mail de boas‑vindas para o novo usuário imediatamente ou mais tarde. Esse e‑mail inclui um link para ativar a nova conta.

#### **Reenviar um e‑mail de boas‑vindas ou o link de ativação do funcionário**

Quando um usuário é adicionado, ele recebe um link de ativação (por e‑mail ou por um link gerado e entregue pelo criador). Se o usuário recém‑criado não acessar esse link de ativação em 30 dias, um novo link de ativação deverá ser enviado. Ao reenviar um link de ativação, o link de ativação anterior é desativado.

#### **Para reenviar o e‑mail de boas‑vindas contendo o link de ativação**

- 1. No ShareFile, acesse **Usuários > Reenviar emails de boas‑vindas**.
- 2. Digite o endereço de e-mail ou o nome do usuário para adicioná-lo ao campo Para ou selecioneos no Catálogo de endereços.
- 3. Personalize sua mensagem de e‑mail conforme necessário.
- 4. Clique em **Enviar**.

#### **Contas que utilizam SAML**

Se você configurou um provedor SAML SSO em sua conta e criou um usuário funcionário sem nenhuma permissão de administrador, o usuário não vê a senha nem é solicitado a alterá‑la no e‑mail de ativação. Em vez disso, o usuário deve fazer login com suas credenciais SAML.

#### **Licenciamento rigoroso de funcionário e endereço de e‑mail da empresa**

Por padrão, você não pode criar um usuário cliente com o mesmo sufixo de e‑mail da sua empresa. Essa opção foi projetada para evitar que as contas burlem os requisitos de licenciamento de funcionários.

Quando um usuário tenta criar um usuário cliente com o e‑mail da empresa de um funcionário, ele é solicitado a enviar uma solicitação a um administrador de conta para criar o usuário como funcionário.

Os administradores recebem uma notificação por e‑mail que lhes permite analisar e aprovar a solici‑ tação de criação do usuário.

#### **Gerenciar permissões de funcionários**

As permissões do ShareFile são projetadas para oferecer a você um controle granular da sua conta e das permissões de seus usuários.

#### **Requisitos para modificar permissões**

- A permissão **Delegar privilégios de administrador a outros usuários funcionários** ou a per‑ missão **Gerenciar usuários funcionários**.
- Os usuários funcionários só podem conceder ou editar as permissões que eles mesmos rece‑ beram.

#### **Como gerenciar permissões**

- 1. No ShareFile, acesse **Usuários > Gerenciar página inicial de usuários**.
- 2. Pesquise ou vá até o seu usuário. Escolha o usuário ou o ícone **Gerenciar** à direita para abrir o perfil do usuário.
- 3. Altere as permissões conforme necessário e use **Salvar**.

#### **Permissões padrão de funcionários**

Ao criar um funcionário, as seguintes permissões são concedidas por padrão. Você pode alterar essas configurações durante o processo de criação do usuário.

ShareFile

![](_page_22_Picture_1.jpeg)

#### **Nota:**

Uma configuração cinza indica uma permissão a que o usuário criador não tem acesso ou uma permissão que não pode ser concedida a outras pessoas, portanto, ele não pode conceder essa permissão a outro usuário.

# <span id="page-22-0"></span>**Criar uma pasta**

#### July 25, 2023

As informações a seguir fornecem as etapas necessárias para criar e gerenciar pastas no ShareFile.

- 1. Navegue até **Pastas pessoais** ou **Pastas compartilhadas** na sua conta do ShareFile.
- 2. Passe o cursor sobre o sinal de adição azul e selecione **Criar pasta**.

![](_page_22_Picture_9.jpeg)

3. Digite o **Nome** e os **Detalhes** da pasta.

OBSERVAÇÕES:

- O Citrix Files não permite que você tenha nomes de pastas duplicados na raiz da conta ou na mesma pasta pai.
- Se você quiser permitir que outros usuários acessem essa pasta com permissões específicas, clique na caixa de seleção **Adicionar pessoas à pasta**. Deixe essa caixa des‑ marcada se você não quiser adicionar usuários no momento ou se planeja adicionar usuários em uma data posterior.
- 4. Selecione **Criar pasta**.

Para criar subpastas, repita as etapas acima.

# <span id="page-23-0"></span>**Excluir arquivos**

July 25, 2023

As etapas a seguir explicam como excluir arquivos no ShareFile.

1. Selecione o arquivo que deseja excluir.

![](_page_23_Picture_10.jpeg)

- 2. Selecione **Excluir**.
- 3. Selecione **Continuar** para confirmar que você deseja excluir o arquivo.

![](_page_24_Picture_1.jpeg)

O arquivo é excluído.

# <span id="page-24-0"></span>**Baixar e exibir arquivos**

July 25, 2023

As etapas a seguir explicam como baixar e visualizar arquivos usando o ShareFile depois de criar uma pasta.

- 1. No aplicativo web ShareFile, selecione o arquivo a ser baixado.
- 2. Selecione **Baixar**.

![](_page_25_Picture_77.jpeg)

3. Navegue até a pasta de download para ver e acessar o arquivo.

# **Editar arquivos**

#### <span id="page-25-0"></span>July 25, 2023

#### As etapas a seguir explicam como abrir e editar um arquivo usando o ShareFile.

Dica:

Use o compartilhamento editável com o Microsoft 365. Para obter mais informações, consulte Coedição no ShareFile.

- 1. Navegue até o arquivo que deseja editar na sua pasta ShareFile.
- 2. [Selecione](https://help-docs.citrix.com/pt-br/citrix-files/citrix-sharefile/co-editing.html) **Baixar**. O arquivo é baixado localmente no seu dispositivo.
- 3. Use o aplicativo correspondente para editar o arquivo.
- 4. Depois de concluir as edições, selecione **Salvar** no menu do aplicativo.

5. Carregue o arquivo editado para sua conta do ShareFile.

# <span id="page-26-0"></span>**Controle de versão de arquivos**

#### July 25, 2023

O **Controle de versão de arquivos** permite que você mantenha e baixe várias versões de um único arquivo. Arquivos com o mesmo tipo e nome de arquivo são salvos automaticamente como a versão mais recente.

O **Controle de versão de arquivos** garante que as alterações não sejam perdidas entre atualizações ou edições. Qualquer usuário com permissões de download na pasta pode ver as versões de arquivo disponíveis de um determinado arquivo.

#### **Carregar uma nova versão de um arquivo**

Quando **Controle de versão de arquivos** está ativado, carregar um tipo de arquivo com o mesmo nome de arquivo é exibido como a versão mais recente.

Quando os usuários baixam um arquivo que tem várias versões, a versão mais recente é a baixada. Para acessar as versões anteriores de um arquivo, clique no ícone azul de controle de versão.

![](_page_26_Figure_9.jpeg)

#### **Versões de acesso**

O ícone indica um arquivo com várias versões. Clique no ícone para ver as versões anteriores do ar‑ quivo. Você pode baixar ou excluir conforme necessário.

![](_page_27_Picture_1.jpeg)

#### **Número de versões**

Por padrão, o controle de versão de arquivo salva versões ilimitadas de um arquivo, permitindo que você veja todo o histórico. Você pode definir uma configuração padrão para toda a conta e gerenciar a contagem de versões pasta por pasta.

#### **Padrão da Conta**

Um usuário administrador na conta pode personalizar o padrão de toda a conta navegando até **Preferências avançadas** > **Configurações de arquivo** > **Controle de versão**.

#### **Pasta individual**

Para ver as configurações avançadas da pasta, acesse o menu **Mais opções** ao lado do Nome da pasta.

#### **OBSERVAÇÃO:**

Ativar ou desativar o controle de versão do arquivo no nível da pasta exige permissão de **Admin‑ istrador** na pasta.

Na tela de opções da pasta, use o menu suspenso **Versões máximas** para escolher o número de ver‑ sões que podem ser salvas. Você pode selecionar **Personalizado** para inserir um valor diferente.

Você pode optar por aplicar a mesma configuração a todas as subpastas de uma pasta. Ao terminar, selecione **Salvar**.

![](_page_28_Picture_136.jpeg)

#### **Perguntas frequentes**

#### **O que acontece se eu fizer upload de outra versão de um arquivo quando o controle de versão do arquivo estiver desativado?**

Quando o controle de versão está desativado, o upload de uma nova versão de um arquivo com exatamente o mesmo nome de arquivo substitui o arquivo atual.

**OBSERVAÇÃO:**

Nomes de arquivos semelhantes são tratados como uma nova entidade.

#### **O que acontece se eu desativar o Controle de versão de arquivos em uma pasta?**

As versões anteriores do seu arquivo não são removidas. A versão mais recente do seu arquivo é exibida na sua pasta.

O upload de uma nova versão de um arquivo substitui a versão mais recente do arquivo. As versões mais antigas são "empilhadas"abaixo da versão mais recente do arquivo.

# <span id="page-28-0"></span>**Fornecer ao usuário o acesso às pastas**

#### July 25, 2023

Você também pode criar um novo usuário usando o menu **Adicionar pessoas à pasta** . Um usuário cliente é criado se você adiciona um indivíduo a uma pasta que atualmente não é membro da sua conta.

- 1. Clique no nome da pasta à qual você gostaria de conceder acesso ao novo usuário.
- 2. Acesse a guia **Pessoas nesta pasta** ou o menu de acesso à pasta.
- 3. Clique no botão **Adicionar pessoas à pasta**.
- 4. Clique em **Criar novo usuário** para adicionar um usuário cliente à sua conta com acesso a essa pasta específica.
- 5. O endereço de e‑mail, o nome e o sobrenome do usuário são obrigatórios. O usuário é criado como um usuário cliente e adicionado à lista de usuários no painel à esquerda.
- 6. Marque a opção **Notificar usuários adicionados** no canto inferior direito.
- 7. Salve as alterações. Seu usuário recebe uma notificação por e-mail informando que foi adicionado à pasta e deve ativar sua conta.

#### <span id="page-29-0"></span>**Mover arquivos**

#### July 25, 2023

As etapas a seguir explicam como mover arquivos na sua conta do ShareFile.

1. Selecione o arquivo que você deseja mover.

![](_page_29_Picture_91.jpeg)

- 2. Selecione **Mover**.
- 3. Selecione a pasta para a qual você deseja movê‑lo.

![](_page_30_Picture_63.jpeg)

4. Selecione **Mover**.

O arquivo é movido para o local selecionado.

# <span id="page-30-0"></span>**Configurações pessoais**

July 25, 2023

Os usuários funcionários podem editar suas configurações pessoais ao entrarem em suas contas. As informações a seguir fornecem os detalhes de cada seção em **Configurações pessoais**.

#### **Editar perfil**

Os seguintes itens podem ser alterados em **Editar perfil**:

• Nome e detalhes da empresa

- Foto de perfil
- Alterar senha
- Editar endereços de e‑mail, incluindo **Adicionar email alternativo**
- Hora e data

#### **Segurança pessoal**

Os usuários podem alterar a pergunta de segurança e editar suas informações para **Verificação em duas etapas**. Para obter mais informações sobre como configurar a verificação em duas etapas, con‑ sulte Segurança.

#### **Meu[s conector](https://docs.citrix.com/en-us/citrix-content-collaboration/configure/admin-settings/security.html)es**

Os usuários podem se conectar a outros serviços em nuvem para permitir o acesso a esses arquivos.

NOTA:

Os administradores da conta controlam quais conectores estão disponíveis para os usuários.

#### **Conexões avançadas**

O ShareFile é compatível com clientes FTP, incluindo WS‑FTP ou FileZilla. Você também pode se conectar à sua conta do ShareFile usando um cliente WebDAV. Para obter mais informações, consulte Conexões avançadas.

#### **[Meus aplicativos e](en-us/citrix-files/citrix-sharefile/advanced-connections.html) dispositivos**

O usuário pode controlar os dispositivos usados para acessar a sua conta do ShareFile. Para obter mais informações, consulte Meus aplicativos e dispositivos.

## **Viusualizar arquivo[s](en-us/citrix-files/citrix-sharefile/apps-and-devices.html)**

<span id="page-31-0"></span>July 25, 2023

As etapas a seguir explicam como abrir e visualizar arquivos no ShareFile.

1. Navegue até a pasta em que se encontra o arquivo que você deseja abrir.

2. Selecione **Visualizar**.

![](_page_32_Picture_2.jpeg)

A janela Visualizador de conteúdo do ShareFile é aberta, permitindo que você exiba o arquivo antes de fazer o download.

#### **Tipos de arquivos suportados**

- BMP
- GIF (dependendo do tamanho do seu arquivo, gifs animados consideravelmente grandes podem não ser exibidos corretamente)
- JPG
- JPEG
- PNG
- TIF (apenas a primeira página disponível para visualização)
- TIFF (apenas a primeira página disponível para visualização)
- PSD
- CRW
- DNG
- NEF (o equilíbrio de branco da imagem original pode não ser preservado)

Para obter informações sobre os tipos de arquivos do Microsoft 365, consulte Compartilhamento editável do ShareFile com o Microsoft 365.

# <span id="page-33-0"></span>**Renomear arquivos**

#### July 25, 2023

As etapas a seguir explicam como renomear arquivos no ShareFile.

1. Selecione o arquivo que você deseja renomear.

![](_page_33_Picture_81.jpeg)

#### 2. Selecione **Renomear**.

3. Digite o novo nome do arquivo.

![](_page_33_Picture_82.jpeg)

4. Selecione **Save**.

 $\mathbf{L}$ 

O arquivo é renomeado.

# <span id="page-33-1"></span>**Criar um relatório**

#### July 25, 2023

As informações a seguir fornecem as etapas necessárias para utilizar os relatórios do ShareFile.

#### **Criar relatório**

Conclua as etapas a seguir para criar um relatório do ShareFile:

- 1. Abra sua conta do ShareFile.
- 2. No painel do ShareFile, navegue até **Configurações** > **Administrador** > **Informações da conta de empresa** > **Criação de relatórios**.
- 3. Selecione **Criar relatório**.
- 4. Selecione o tipo de relatório que você deseja obter e clique em **Avançar**.

![](_page_34_Picture_83.jpeg)

5. Preencha os detalhes conforme necessário e clique em **Criar**. Os relatórios podem ser gerados como arquivos Excel ou CSV.

![](_page_35_Picture_38.jpeg)

# **Relatórios recorrentes**

 $\mathbf{h}_i$ 

Para criar um relatório recorrente, siga as instruções anteriores até a Etapa 3. Depois marque Per‑ iódico como **Sim**, preencha os outros detalhes conforme necessário e clique em **Avançar**.

 $\lambda$ 

![](_page_36_Picture_59.jpeg)

Escolha **Diário**, **Semanal** ou **Mensal** de acordo com as suas necessidades. Escolha a pasta em que você deseja que os relatórios recorrentes sejam salvos na sua conta e clique em **Criar**.

Não remova a pasta de destino do sistema. Se você fizer isso, os relatórios recorrentes futuros poderão apresentar falha.

#### **Relatórios pendentes**

Aguarde até que seu relatório seja processado e concluído. Dependendo da quantidade de tempo e do tamanho final do seu relatório, o tempo necessário para que o relatório seja concluído pode variar.

![](_page_36_Picture_6.jpeg)

#### **Exibir relatório concluído**

Você pode exibir, baixar, mover ou excluir relatórios a qualquer momento retornando ao menu **Cri‑ ação de relatórios** e acessando a lista à direita do Título do relatório.

![](_page_37_Picture_95.jpeg)

#### **Nota:**

Os relatórios aceitam um período máximo de 90 dias. A Citrix recomenda, no máximo, 30 dias.

#### **Tipos de relatórios**

#### **Utilização**

Verifica a atividade com base na conta, pasta ou usuário e inclui itens como: login, falha no login, downloads/visualizações, uploads, criação de pasta, proteção/desproteção, mover, restaurar, criação de notas, editar, criação de URLs, excluir, verificação DLP (OK), verificação DLP (rejeitado) e compartilhamento DLP. Se o nome da atividade não for verificado ao criar o relatório, nenhum dado será retornado para esse nome de atividade.

#### **Acesso**

Verifica o acesso e as permissões nas pastas. Esse relatório pode ser executado no nível da conta, para um usuário específico ou em uma pasta específica.

#### **Alterar o acesso**

Verifica quando os usuários foram adicionados, editados ou removidos das pastas. Esse relatório pode ser executado no nível da conta, para um usuário específico ou em uma pasta específica. Esse relatório só pode ser executado com um intervalo de datas não superior a 90 dias.

#### **Detalhes de armazenamento**

Verifica arquivos armazenados na sua conta.

#### **Resumo do armazenamento**

Verifica os dados da conta ou de um usuário individual. Devido ao escopo deste relatório, ele só pode ser executado uma vez por semana, de forma recorrente. O usuário nomeado neste relatório representa o proprietário da pasta na qual o item reside.

#### **Compartilhar**

Verifica as atividades relacionadas aos arquivos que são compartilhados pelos usuários na conta. Isso inclui todas as mensagens de compartilhamento criadas em outros aplicativos Citrix Files. Esse re‑ latório pode ser executado no nível da conta ou para um usuário específico. Esse relatório só pode ser executado com um intervalo de datas não superior a 90 dias.

#### **Solicitação**

Verifica a atividade relacionada às solicitações de arquivos que foram enviadas pelos usuários da conta. Isso inclui todas as mensagens de solicitação criadas em outros aplicativos Citrix Files. Esse relatório pode ser executado no nível da conta ou para um usuário específico. Esse relatório só pode ser executado com um intervalo de datas não superior a 90 dias.

#### **Usuários**

Verifica uma lista de usuários na sua conta e o status deles no que se refere a itens como o catálogo de endereços ou as políticas de usuário. Se a sua conta não tiver ou usar os recursos associados a determinados campos, eles retornarão em branco.

#### **Detalhe de largura de banda**

Verifica todos os uploads e downloads, incluindo detalhes sobre essas transferências.

#### **Resumo de largura de banda**

Verifica todos os uploads e downloads, incluindo detalhes sobre essas transferências.

#### **Mensagens**

Detalha todas as mensagens e links criados pelo usuário especificado.

# **Compartilhar arquivos**

#### July 25, 2023

As etapas a seguir explicam como compartilhar um arquivo usando o ShareFile.

#### **Obter um link de compartilhamento**

- 1. Navegue até o arquivo que deseja compartilhar na sua conta do ShareFile.
- 2. Selecione o arquivo ou arquivos que você deseja compartilhar.

![](_page_39_Picture_63.jpeg)

- 3. Selecione **Compartilhar** no menu.
- 4. Selecione **Copiar** dentre as opções oferecidas.

![](_page_40_Picture_1.jpeg)

A mensagem **O link foi copiado para a sua área de transferência** é exibido brevemente.

5. Use o link copiado para compartilhar pelo seu e‑mail ou outro aplicativo de comunicação.

![](_page_41_Picture_41.jpeg)

#### **Enviar para pessoas específicas**

Use esta opção quando quiser enviar usando o ShareFile para enviar uma mensagem de **compartil‑ hamento** para uma pessoa específica.

- 1. Navegue até o arquivo que deseja compartilhar na sua conta do ShareFile.
- 2. Selecione o arquivo ou arquivos que você deseja compartilhar.

![](_page_42_Picture_43.jpeg)

- 3. Selecione **Compartilhar** no menu.
- 4. Selecione **Enviar para pessoas específicas** dentre as opções oferecidas.

![](_page_42_Picture_44.jpeg)

A janela de mensagem **Enviar para pessoas específicas** é exibida.

![](_page_43_Picture_78.jpeg)

5. Se ativado, você pode optar por **Criptografar este email**, o que fornece uma camada extra de segurança ao compartilhar arquivos confidenciais.

**Dicas:**

- **Criptografar este e‑mail** permite que você criptografe o corpo da mensagem enviada para o destinatário, juntamente com os anexos, com a criptografia AES de 256 bits padrão do setor. Esse recurso também inclui a capacidade de redigir e receber e-mails criptografados diretamente do aplicativo Web ShareFile.
- **Criptografar este e‑mail** não está disponível no plano ShareFile **Standard**.
- 6. Selecione **Editar opções** para revisar e definir as seguintes opções:
	- **Opções de acesso**:
- **– Permitir aos destinatários:** –selecione entre várias opções, incluindo **Exibir**, **Baixar** e **Editar (é necessário fazer login)**.
- **– O acesso expira** –selecione entre várias configurações de expiração para os desti‑ natários.
- **–** Caixa de seleção para **Exigir logon dos destinatários**.
- **– Downloads por usuário** –fornece uma restrição de número de downloads, se necessário.
- **–** Caixa de seleção para **Sempre vincular à versão mais recente do arquivo**.
- **Notificações**:
	- **–** Caixa de seleção para **Notificar‑me quando o link for acessado**.
	- **–** Caixa de seleção para **Envie‑me uma cópia deste email**.
- 7. Selecione **Save**.
- 8. Digite o endereço de e‑mail do destinatário na caixa de texto **Para**.
- 9. Embora o **Assunto** seja pré‑preenchido, você pode digitar um texto substituto.
- 10. Digite uma mensagem, se necessário.
- 11. Clique na caixa de seleção **Lembrar assunto e mensagem**, se desejar.
- 12. Clique em **Enviar**.

A mensagem **Compartilhamento enviado com sucesso** é exibida brevemente.

#### **Opções de link**

Escolha **…** para **Editar** as opções do link, **Substituir** o link ou **Excluir** o link.

![](_page_44_Picture_186.jpeg)

#### **Editar opções**

Em **Editar opções**, você define os parâmetros para notificações e acesso do destinatário.

![](_page_45_Picture_136.jpeg)

**Opções de acesso** Em **Opções de acesso**, selecione os parâmetros de acesso para os desti‑ natários.

- **Permitir às pessoas com este link**:
	- **– Exibir** –Os destinatários só podem exibir o arquivo na janela **Visualizar**.
	- **– Baixar** –Os destinatários podem baixar o arquivo.
	- **– Editar (é necessário fazer login)** –Os destinatários podem editar o arquivo, mas devem fazer login com o login de cliente ou funcionário. Para obter informações sobre a coedição de um arquivo compartilhado do Microsoft 365, consulte Coedição no ShareFile.
- **Quem pode acessar este link**:
	- **– Qualquer pessoa** (anônimo) –Os destinatários só pode[m exibir o arquivo na jan](https://help-docs.citrix.com/en-us/sharefile/citrix-files-app/sharefile-web/co-editing)ela **Visu‑ alizar**.
	- **– Qualquer pessoa** (nome e email necessários) –Os destinatários podem baixar o arquivo.
	- **– Usuários clientes e funcionários** (é necessário fazer logon) –O destinatário recebe uma tela de login. O destinatário deve ser um usuário existente (usuário funcionário ou cliente) na conta para fazer login e visualizar o conteúdo. Se o destinatário não for um usuário

na conta, é necessário criar a conta de usuário para o destinatário antes para que possa acessar o arquivo.

- **– Usuários funcionários** (é necessário fazer logon) –O destinatário verá uma tela de login. O destinatário deve ser um usuário funcionário existente na conta para fazer login. Se o destinatário não for um usuário na conta, é necessário criar a conta de usuário para o destinatário antes para que possa acessar o arquivo.
- **O acesso à exibição expira em** pode ser ajustado com as predefinições disponíveis.
- **Sempre vincular à versão mais recente do arquivo** é selecionado por padrão. A versão atual dos arquivos estará imediatamente disponível no link.

Notificações Esta caixa de seleção padrão é marcada para que o remetente do arquivo receba notificações quando o arquivo for acessado. Se você preferir não receber essa notificação, desmarque a caixa.

#### **Substituir link**

![](_page_46_Picture_7.jpeg)

**Substituir link** permite que você crie um novo link com as mesmas permissões. O link antigo ficará inacessível.

#### **Excluir link**

![](_page_47_Picture_2.jpeg)

**Excluir link** permite que você torne o link inacessível. Um novo link é criado iniciando o processo de compartilhamento novamente.

#### **Adicionar mais itens**

Para adicionar mais itens a um link de compartilhamento, selecione **Adicionar mais itens**.

![](_page_47_Picture_6.jpeg)

Você terá a opção de adicionar mais arquivos do ShareFile ou do seu dispositivo.

# **Carregar arquivos**

#### July 25, 2023

As etapas a seguir explicam como carregar arquivos usando o ShareFile depois de criar uma pasta.

1. No aplicativo web ShareFile, selecione e abra uma pasta.

![](_page_48_Picture_74.jpeg)

2. Passe o cursor sobre o sinal de adição azul e selecione **Carregar**.

![](_page_48_Picture_75.jpeg)

- 3. Arraste o arquivo para a janela **Arraste arquivos aqui** ou selecione **Procurar arquivos** para navegar até o arquivo a ser carregado.
- 4. Selecione **Carregar**.

![](_page_49_Picture_0.jpeg)

ShareFile

# citrix.

© 2024 Cloud Software Group, Inc. All rights reserved. Cloud Software Group, the Cloud Software Group logo, and other marks appearing herein are property of Cloud Software Group, Inc. and/or one or more of its subsidiaries, and may be registered with the U.S. Patent and Trademark Office and in other countries. All other marks are the property of their respective owner(s).

© 1999–2024 Cloud Software Group, Inc. All rights reserved. 50